### **NVivo 1 for Windows – Walking before Running: Code and Retrieve**

Dr Susila Davis, Alex Jager & Dr Charlotte Albury

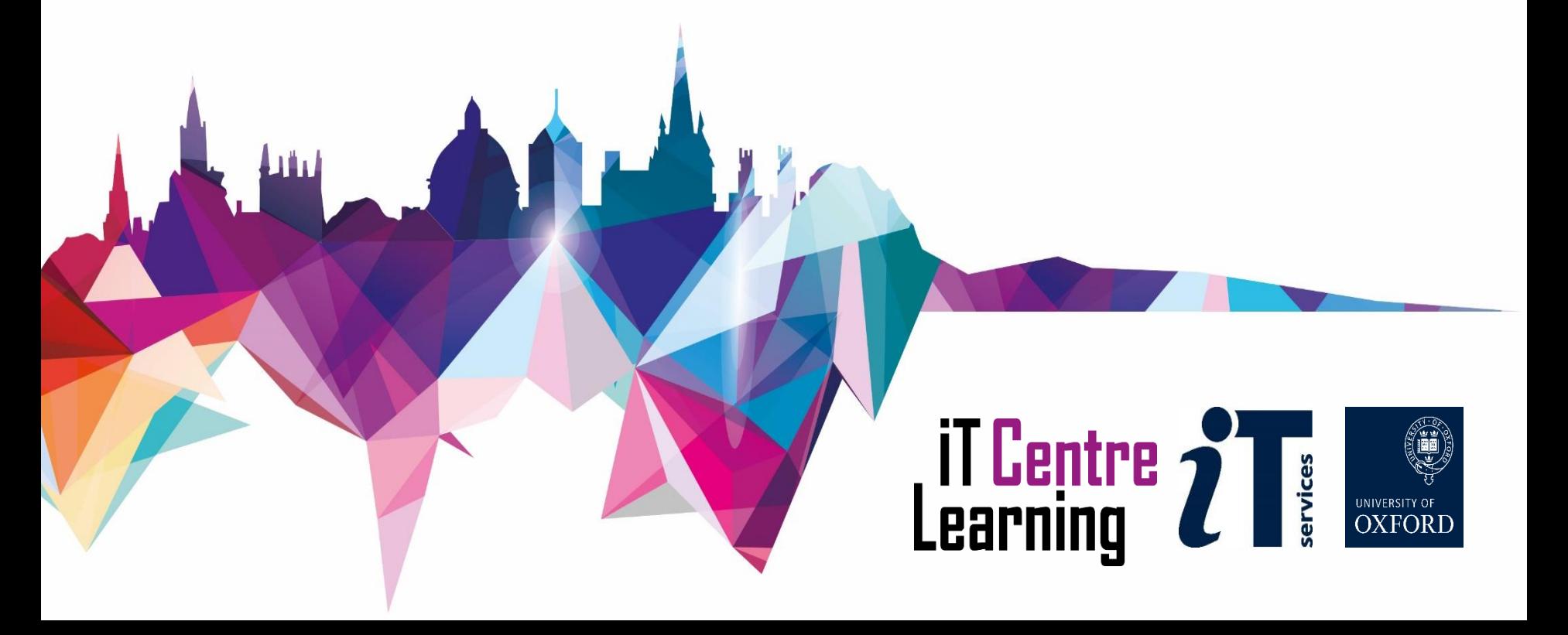

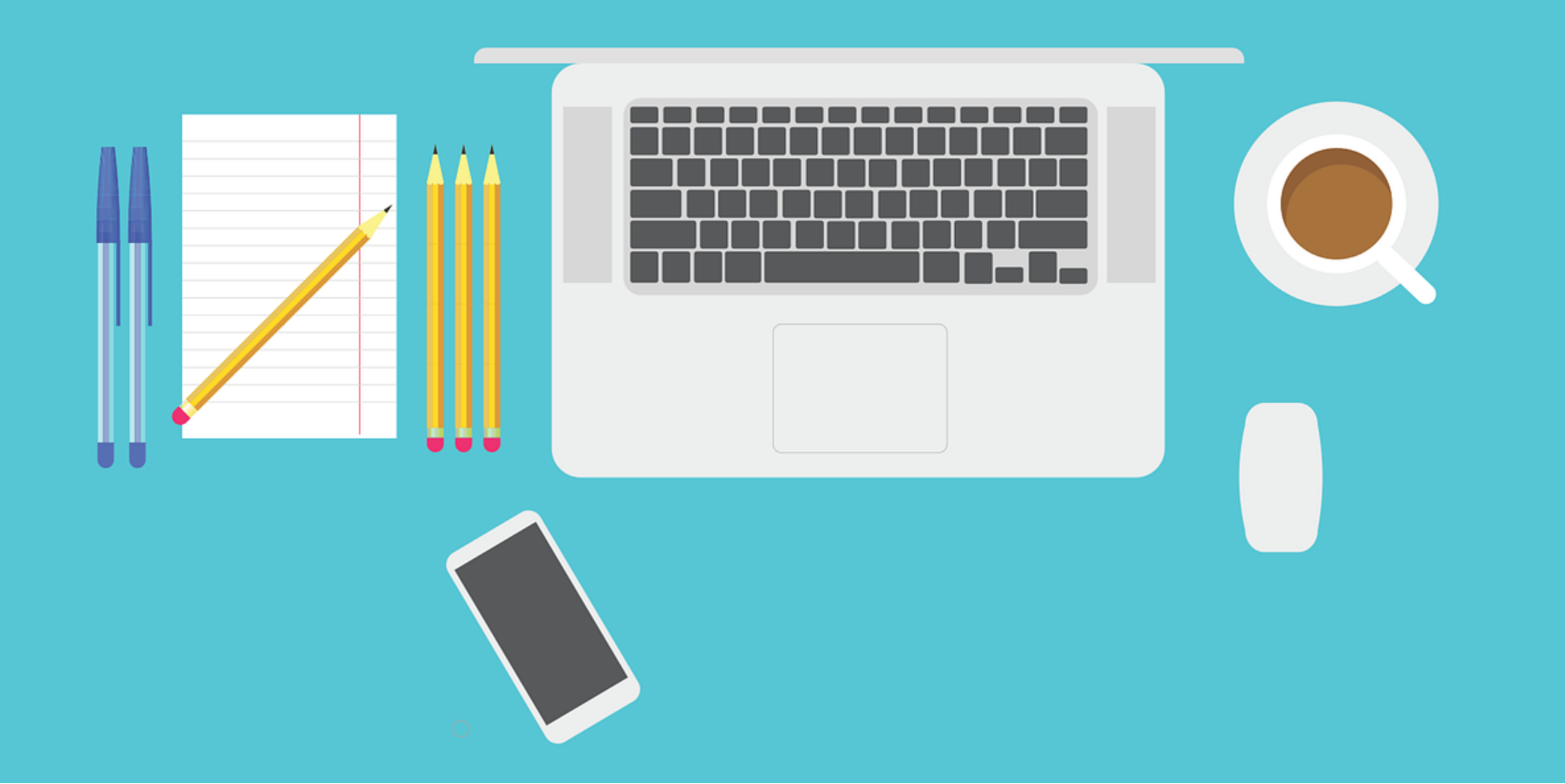

Take a moment to check you have everything you need. Have you got your:

- 1) Course slides
- 2) NVivo v1 installed with Licence Key enabled
- 3) Work files/data provided for this session
- 4) Something to write with, and write on

We are working with data that should already be on your computer. Have you saved this somewhere easy to find?

## **Learning objectives - Today you will find out how to:**

- Navigate your way round NVivo
- Import text data into NVivo
- Code text data
- Make notes about your data
- Retrieve coded data using 'queries'

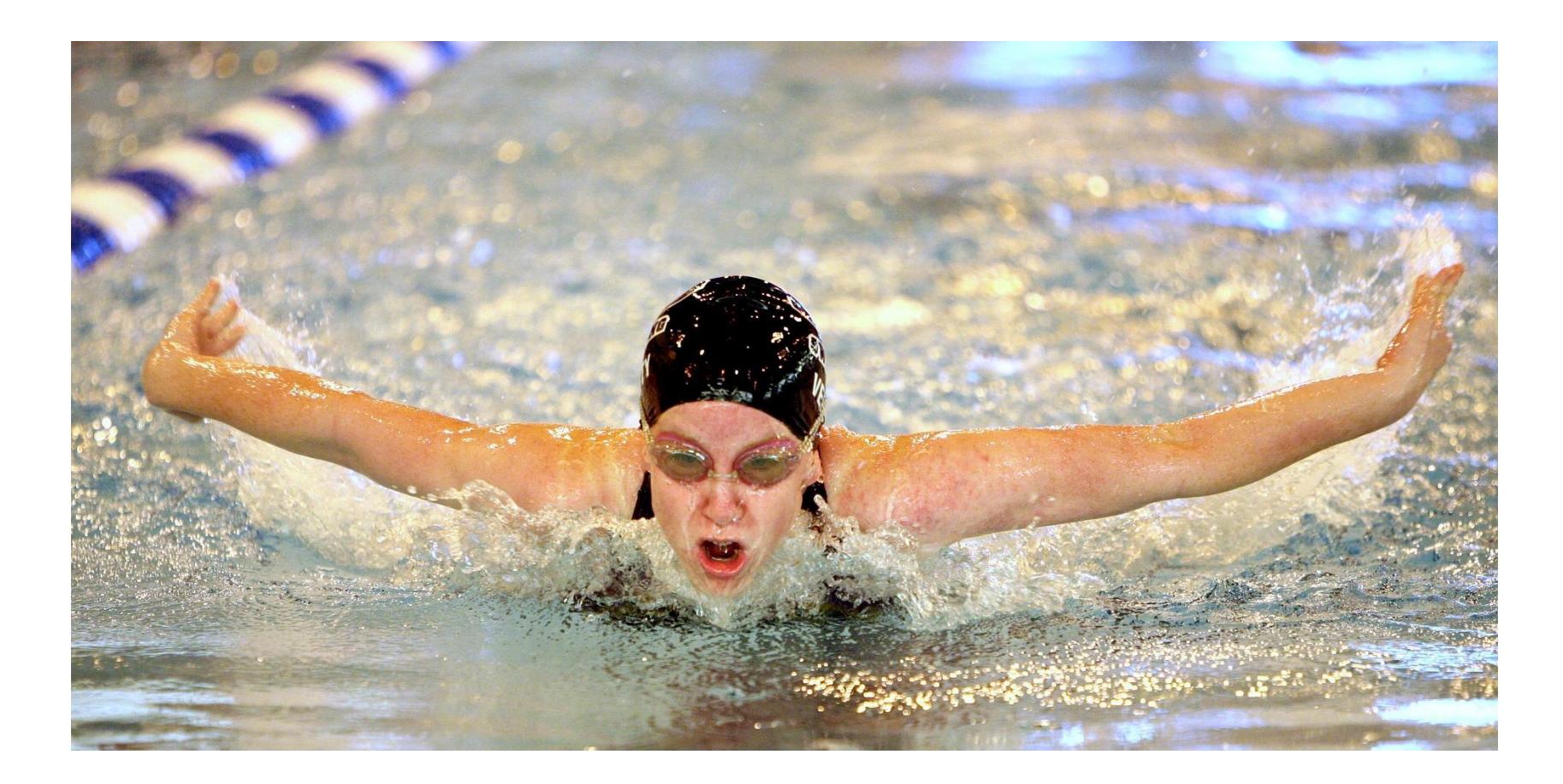

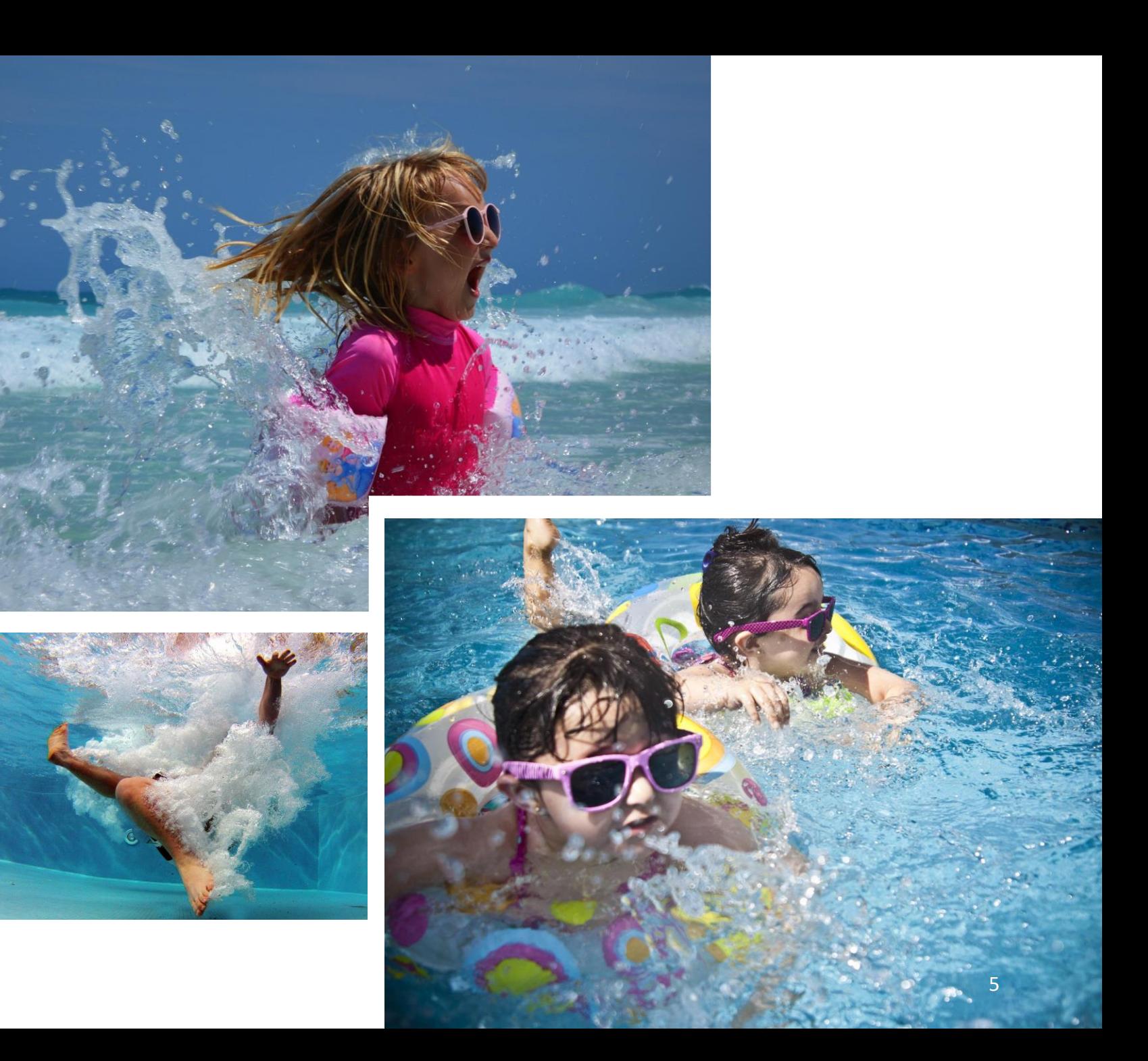

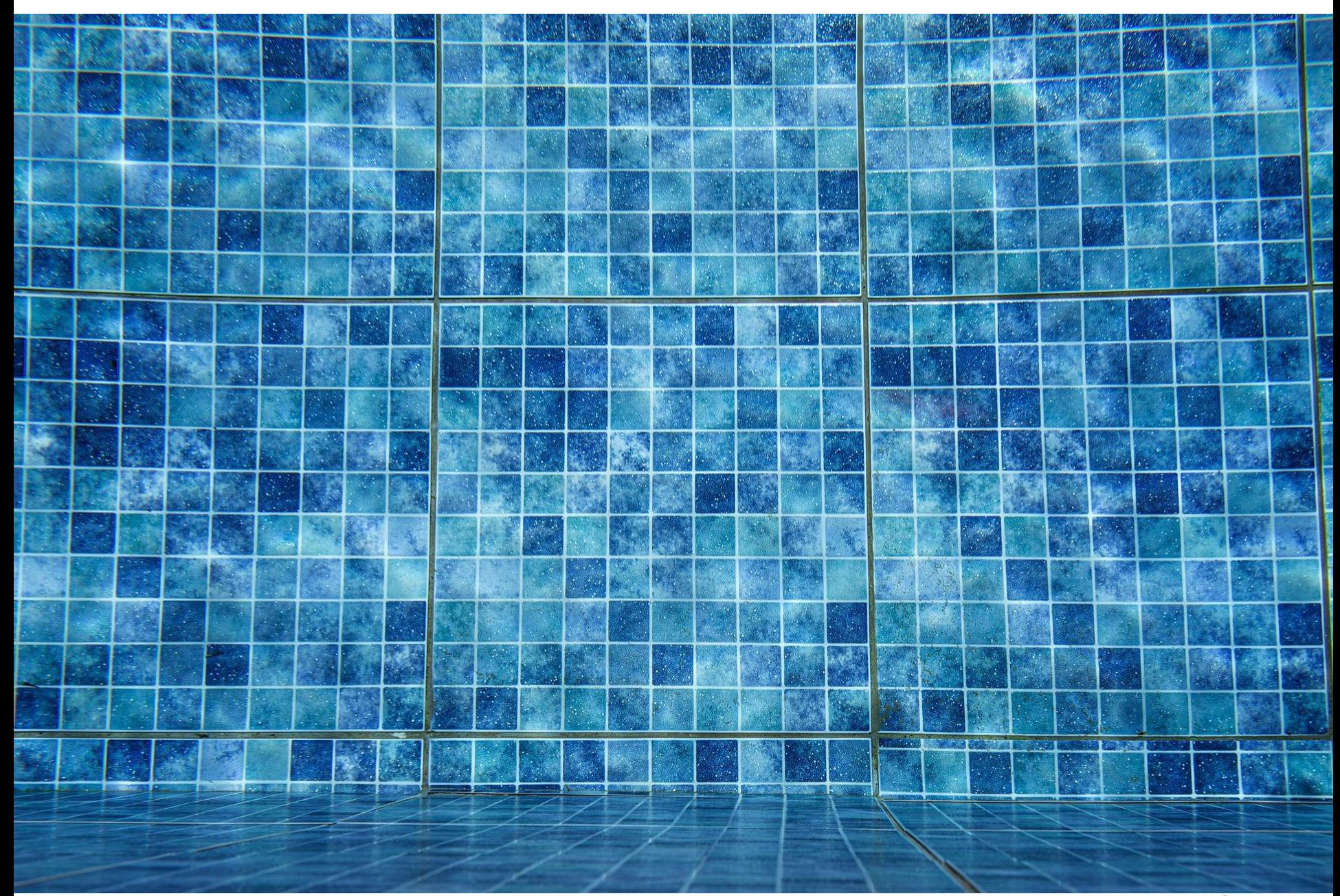

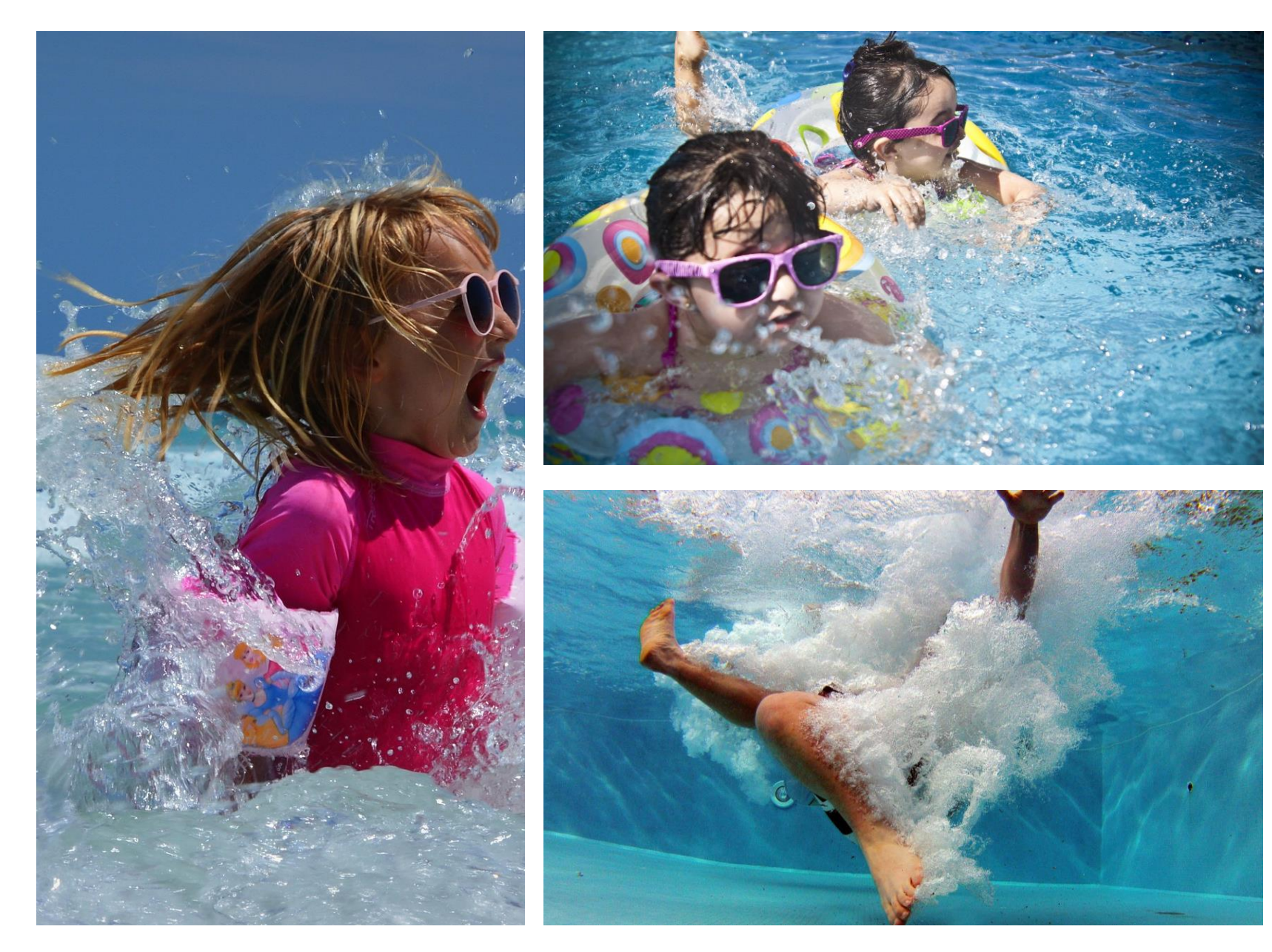

# **FIRST THINGS FIRST…**

### WELCOME!

Today you're with Susie and Charlotte.

Online teaching is not as straightforward as teaching in-person. You're in safe hands, but sometimes the online environment may make the class more 'exciting'. Please bear with us.

If your computer has a problem (for example with your internet connection, or other software) this is not something we can help with.

This is a **Windows** course, but we will do our best to signpost or handle Mac-related queries within the time we have – your [slides](https://skills.it.ox.ac.uk/files/itlcpda034slidesnvivowalkingbeforerunningpdf) include extra tips/instructions. **! Mac users**

# **PRACTICAL WORK**

Exercises for you to practise today & materials are all in the ITLC Portfolio for downloading

[https://skills.it.ox.ac.uk/nvivo-walking-before-running](https://skills.it.ox.ac.uk/nvivo-walking-before-running-code-and-retrieve-course-pack)code-and-retrieve-course-pack

- There's two of us to help you
- You can ask questions by raising your hand in Teams, or use the chat

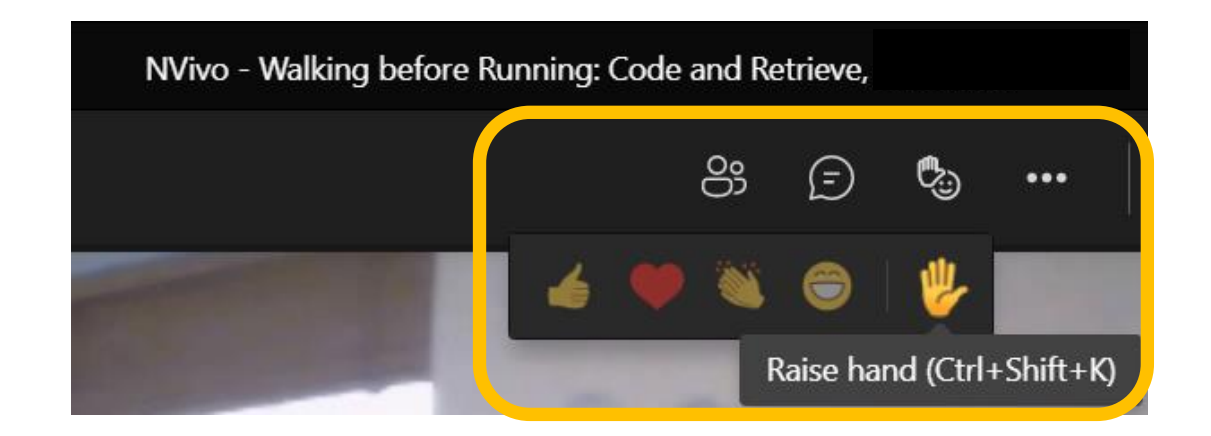

# **WHAT IS NVIVO?**

NVivo is a Computer Assisted Qualitative Data Analysis (CAQDAS) software package.

Closeness to data – at least as much as can be had using manual methods – is assisted by enlarged and improved screen display, improved management of and access to multiple sources and types of data, rapid retrieval of coded text and easy ability to view retrieved segments of text in their original context. (Bazeley and Jackson, 2013).

Helps people manage, shape and make sense of unstructured information. It doesn't do the thinking for you; it provides a workspace and tools to enable you to easily work through your information.' (QSRinternational.com)

# **WHAT IS NVIVO NOT?**

- X Your data analysis
- X An approach to data analysis
- X A method of data analysis
- $\times$  Something that tells you how to do your analysis
- X Something that tells you when you've come across interesting findings

### **WHAT VERSION, WHAT COMPUTER, WHAT'S HAPPENING?**

- **Different versions of NVivo (11, 12 and 'release 1' [not 13!])**
- We will be demonstrating using NVivo v1 for Windows
	- **.** If you don't have NVivo 1 for Windows things may look a little different… You can open an older version file in newer version software but NOT the other way round… [NVivo will prompt you]
- NVivo for Mac and Windows are different NVivo for Mac generally has less functionality than Windows. **! Mac users**
	- On the Mac, you can do most of what we are showing you today, but may have to press slightly different buttons
	- There is a Windows-Mac Project Converter, but beware of converting too many times…

### **USING SOFTWARE: CAUTION…**

Write down in the Chat some different ways or reasons why you might need to be cautious when using software to analyse qualitative data in your field.

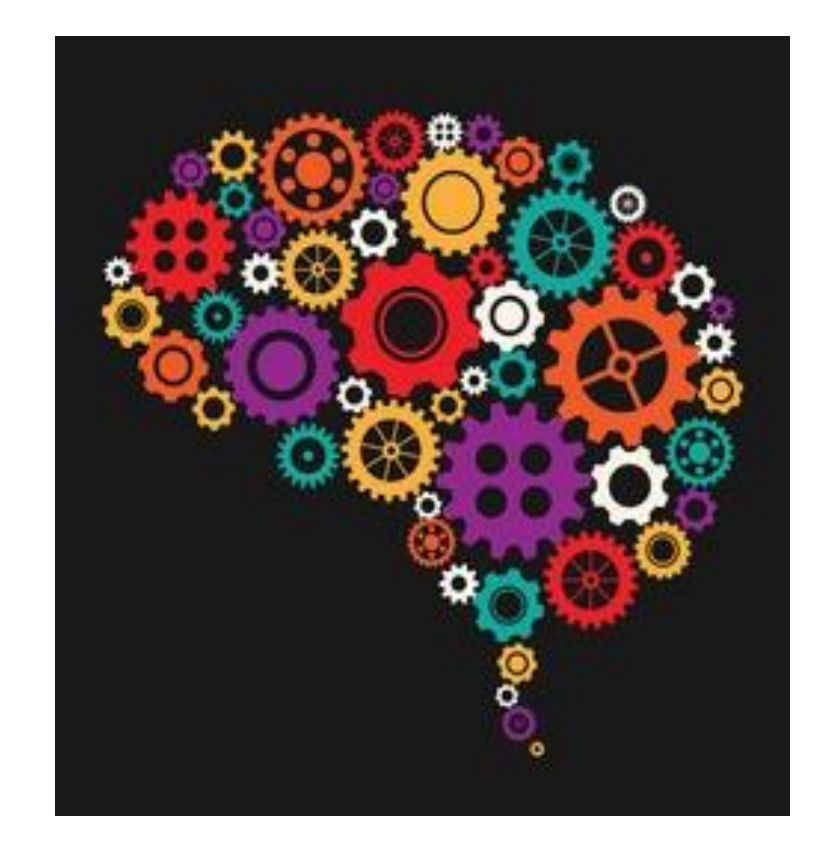

### **WORKING WITH QUALITATIVE DATA**

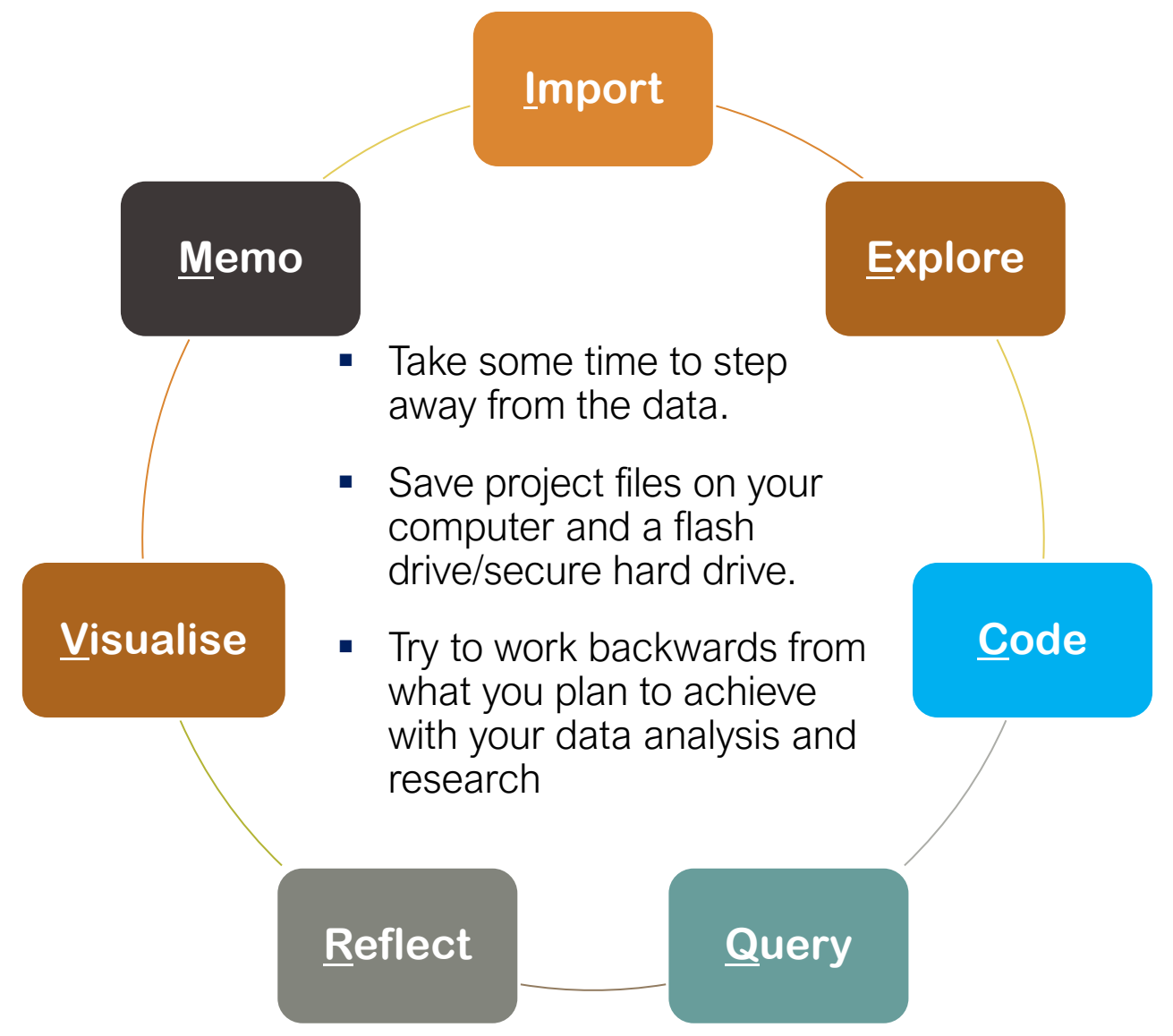

# **THE NVIVO WORKSPACE**

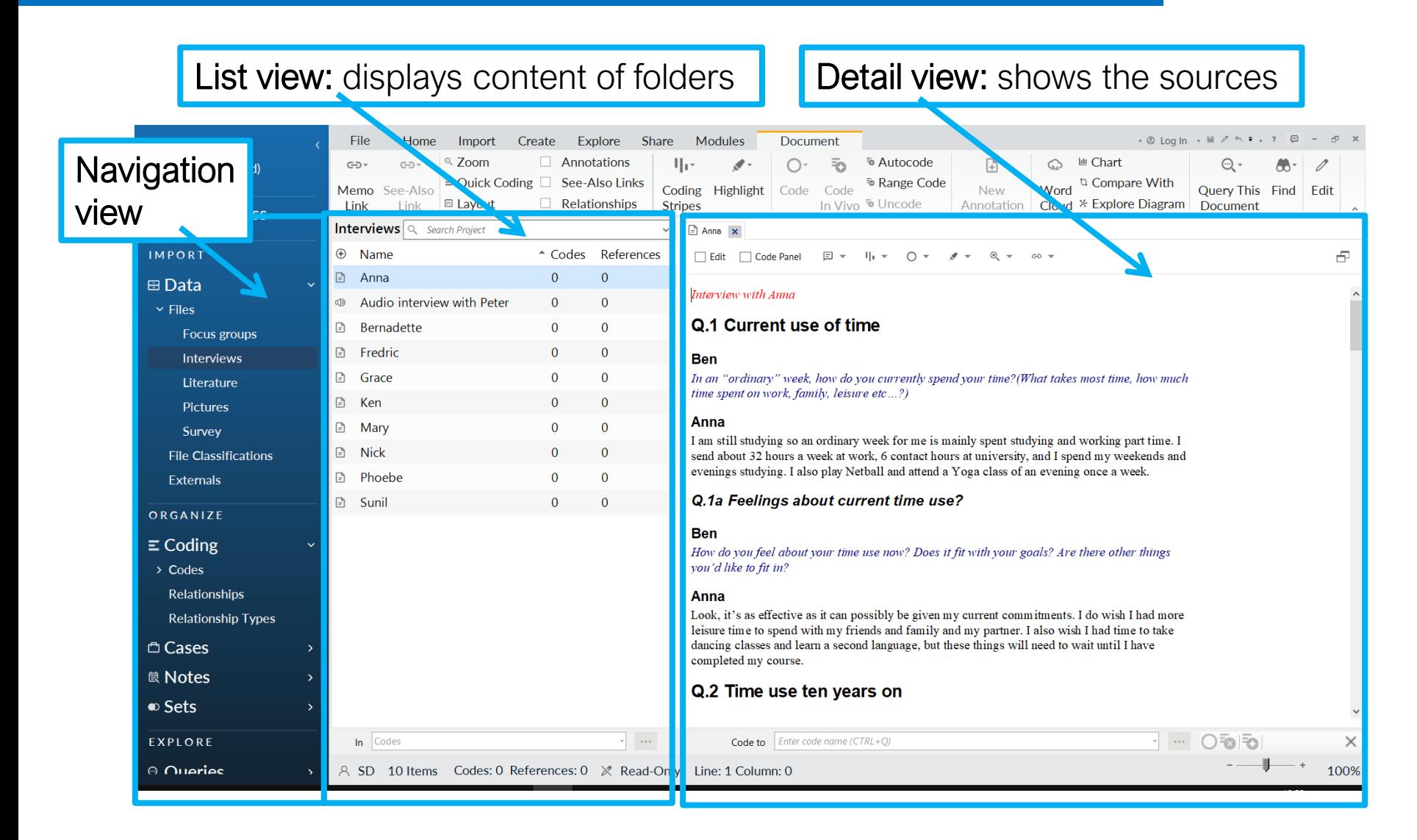

## **RIBBON TABS**

#### **Navigation, coding and classifications**

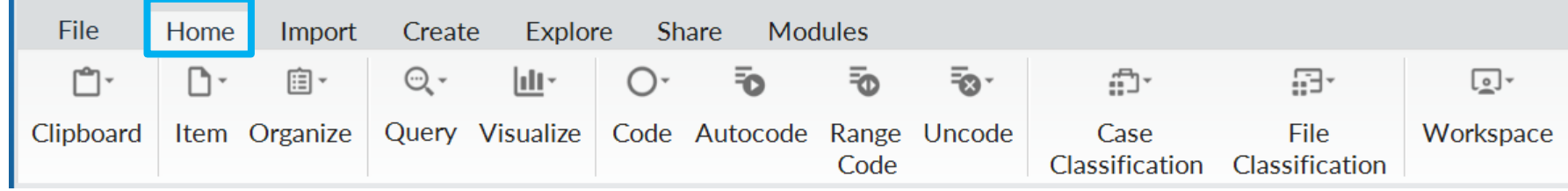

#### **Importing files and project items**

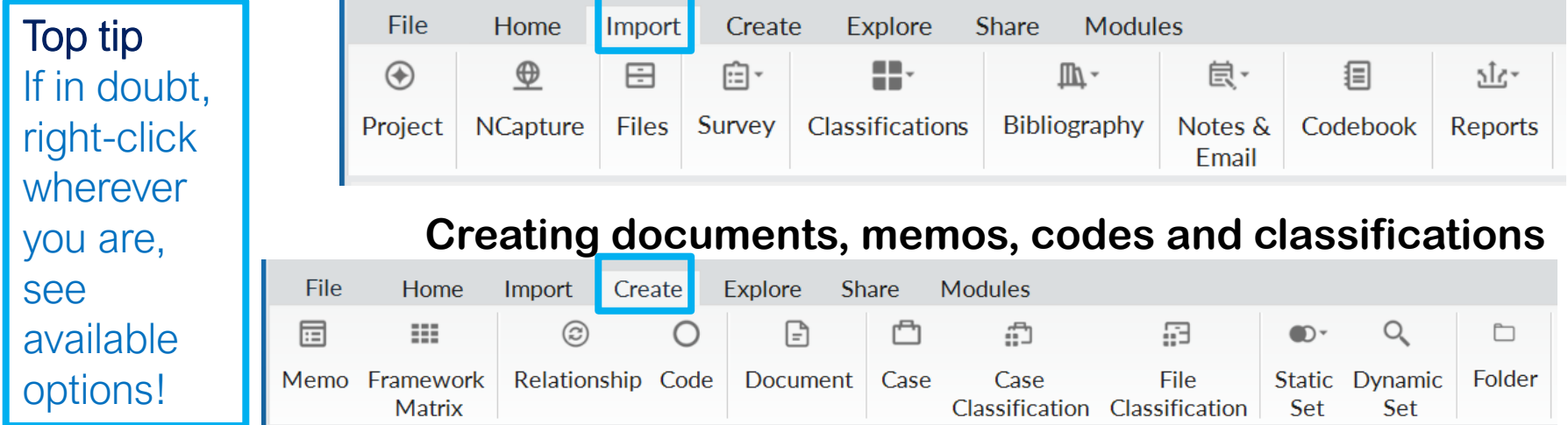

#### **Running queries and visualisation functions**

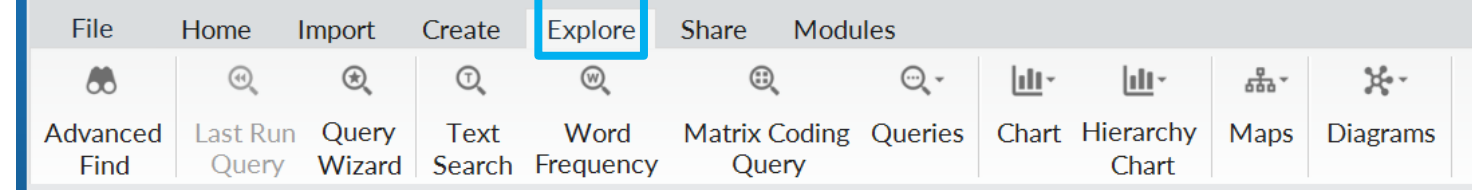

## **HELP SYSTEM**

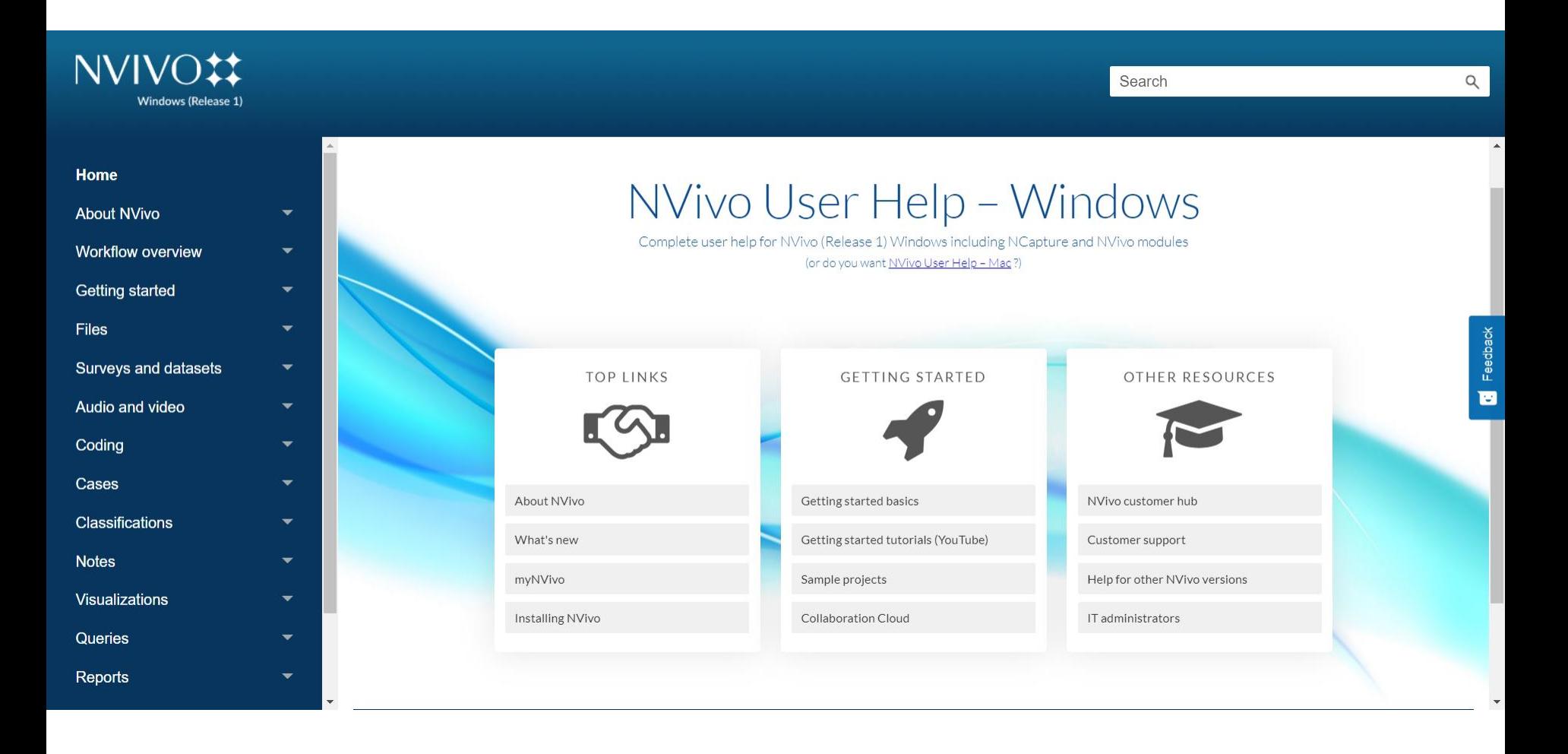

### Help from earlier versions like NVivo 11 and 12 = also good

# If you're not sure… RIGHT-CLICK in a white space

### **TIME TO PRACTICE!**

## **EXERCISE 1: Create an NVivo Project**

### Task 1: Create a new Project

- i. Open NVivo and click on the 'New Project' button.
- ii. Leave the 'Keep a log of user actions' box unchecked.
- iii. Fill in a Project title, eg. Volunteering. Set the Text content language.
- iv. Review the options Step 2 and click on 'Create Project'.

#### Task 2: Review the NVivo Workspace

- i. Locate the Navigation view sidebar section.
- ii. Click on different sections.
- ii. Review the changes in the list view of the workspace.

# **KEY ELEMENTS: DATA**

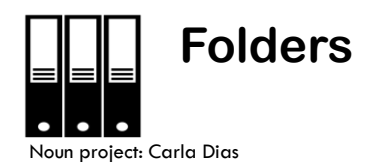

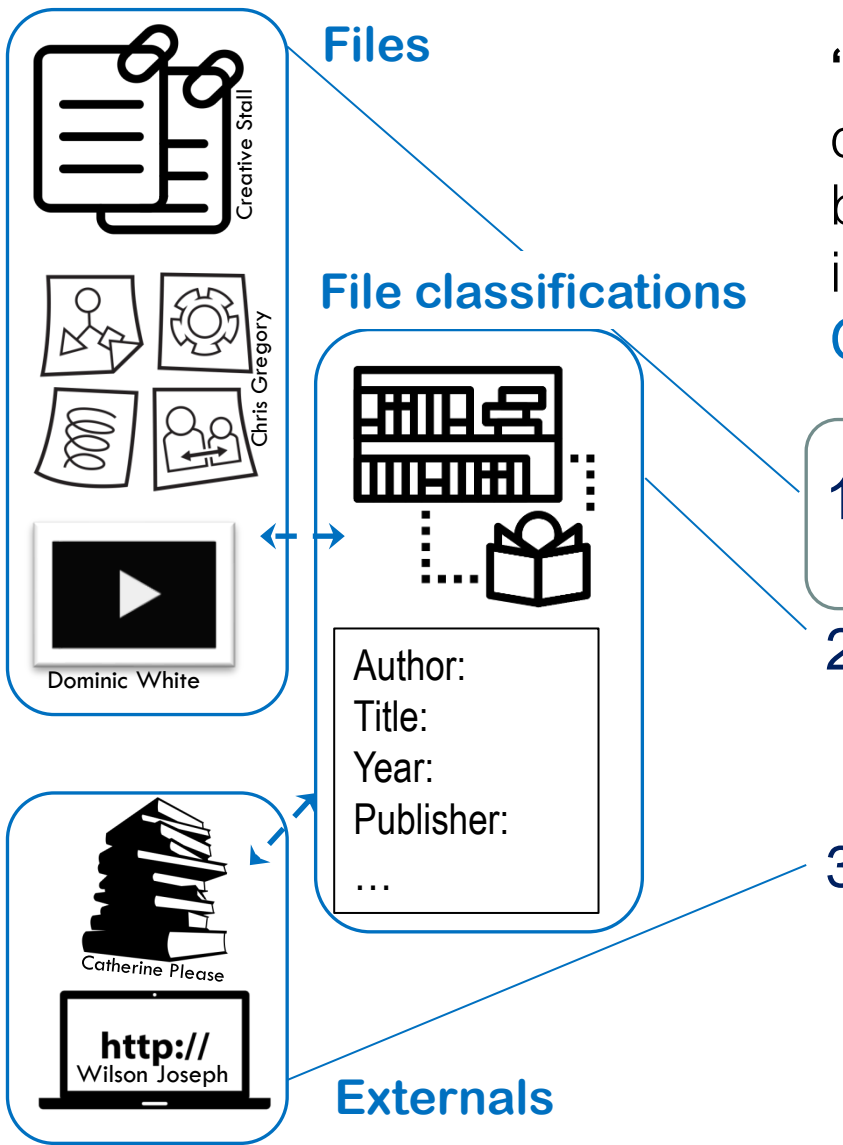

'Data' is where many of the materials connected to your NVivo project will be stored. In **Data** you can store data in three types of folders: Files, File Classifications, and Externals.

TODAY

- 1. Files: data you import or create in NVivo (eg. PDFs, transcripts, audio).
- 2. File Classifications: 'labels' with descriptive information assigned to Files (e.g. bibliographic information)
- 3. Externals: links to data you can't import in NVivo (eg. Websites, books).

### **EXERCISE 2: Import Files - Word Documents**

### Task 1: Import Interviews

- i. Create a new folder in Files, name it Interviews.
- ii. Click on the **Import** tab  $>$  click Files  $>$  Locate the 9 files (in 'Interviews' > 'Participant files').
- iii. Leave the box that says 'Create a case for each imported file' unchecked for now. We will create the Cases later.

### iv. Click 'Import'.

Check out your Workbook for instructions on importing other types of files  $\odot$ 

### KEY ELEMENTS: NOTES

**Memos** FIELD **MOTES** A: experiences of volunt... | B: ima. 2 ) oluntee Regular volunteer with Everyday person w Starlight Children's passion for helping Anna Foundation helping others and the Age Group = 20 with fundraising and community wish eranting Used to help organize Community-minded **Church socials** person with plenty o · Fredric Enjoyed it because I spare time. Ones I Age Group = 30... njoyed interacting withknow are housewiv like-minded people. married ladies who Involved in com-Community minded groups. Helping injured sharing people. Mu 3 - Remadelle wildlife and be energetic. Age Group = 60+ representing consumers in Mental Health. Meals on Wheels in Someone with time late 1980's, but friend who is financially 4 : Mary couldn't continue with it secure (can work fo Age Group = 60+ and so lost interest. Forno money). Typical last five years have an older woman in I

#### **Framework matrices**

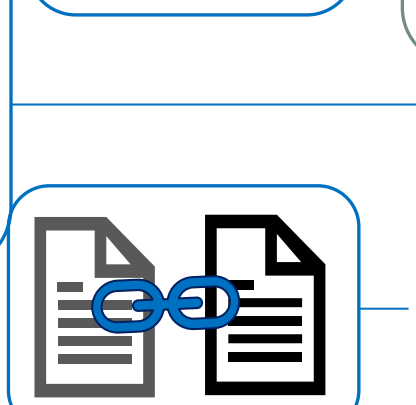

'Notes' is where you can store ideas you might have about your project, or things you might normally scribble in your fieldnotes. In Notes you can store data in four types of folders: Memos, Framework Matrices, Annotations and See Also Links.

TODAY

- Memos: notes and reflections about your project.
- 2. Annotations: notes about a specific section of a project item, phrase or marking content for follow-up.
- 3. Framework Matrices: tables for summarizing data about  $\Phi$  cases and themes. Beware the word limit… 4. See Also Links: marking if a project item or section of text might be related to another

### **EXERCISE 3: Create a Record of Work (a Memo)**

■ Memos can be created for any purpose: what you observe during fieldwork, impressions you are left with after an interview, content of your coding protocol, strategies for analysis, etc.

#### Create Memos

- i. In Notes, highlight the Memos folder  $>$  right click in list view  $>$ select New Memo > name new memo: NVivo course
- ii. Create a memo listing the things you have learned thus far.
- iii. Create another memo listing your remaining questions.

**! Mac users:** In **Detail View**, select the content you want to annotate. In the context menu, select **New Annotation** (or keyboard shortcut Shift+⌘+A).

## **EXERCISE 4: Creating an Annotation**

■ Annotations are useful for sections of text that you are not sure what to do with yet, but you want to make a note or comment about. Be aware that annotations are not 'searchable', whereas memos are.

Highlight some text that you're not sure how to code yet, right-click, and select New Annotation. Write some text to reflect ideas you might have for a future code you might create later. (Annotations are equivalent to Comments in Word or PDF documents)

# WHAT DATA DO YOU THINK YOU CAN PUT INTO NVIVO?

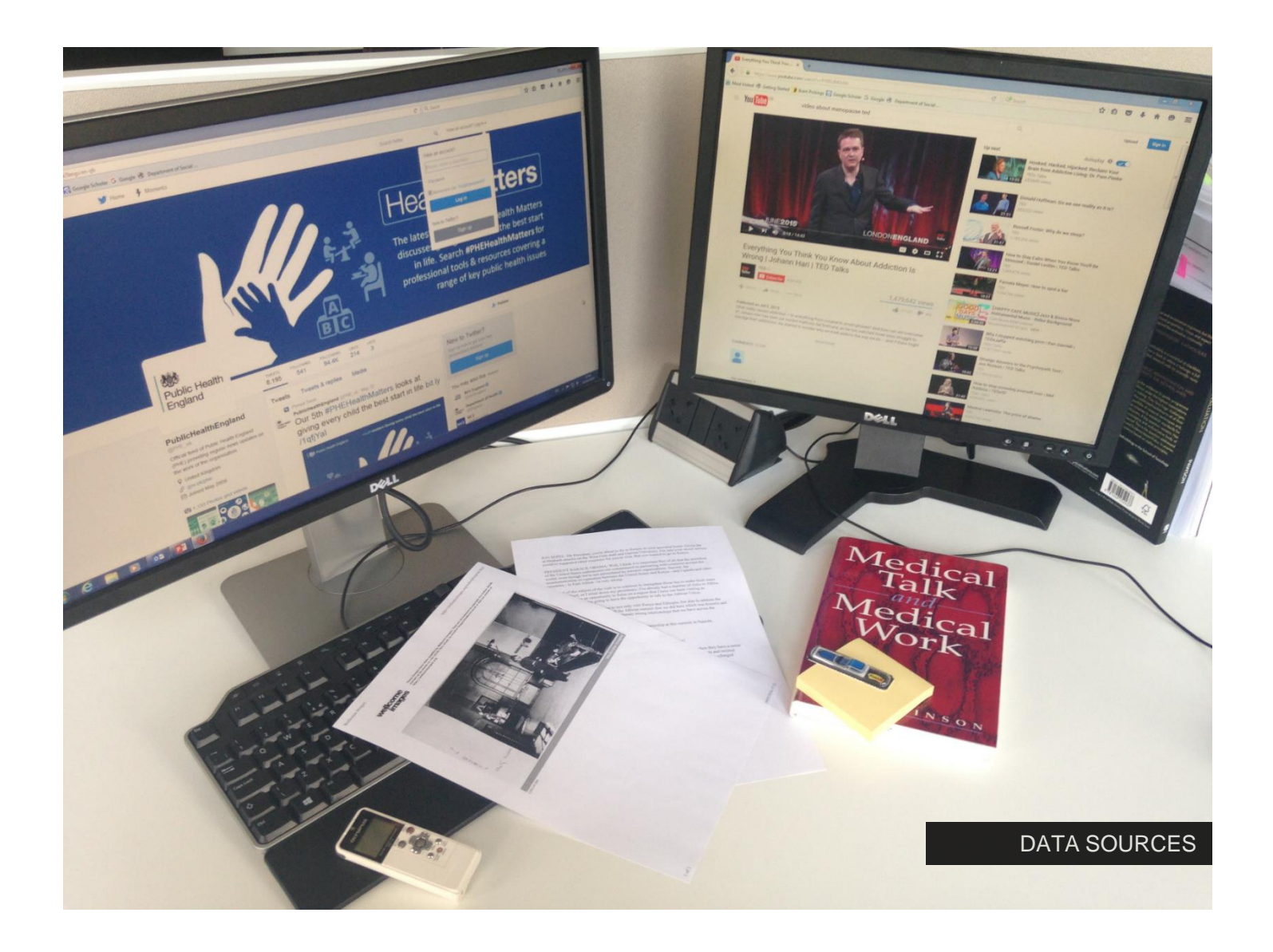

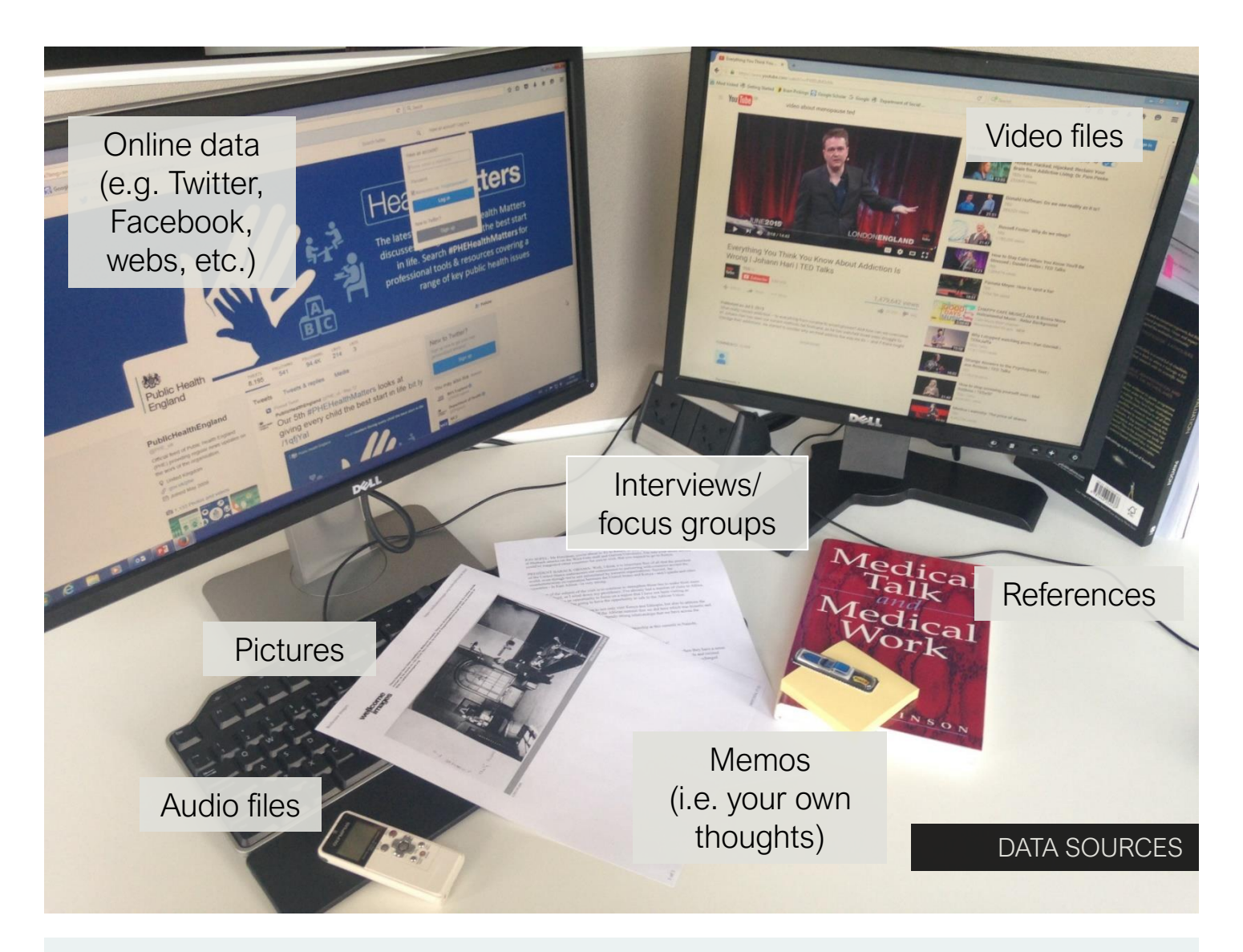

Check out your Workbook for more details on NVivo's functionality  $\odot$ 

### **Break time…**

# **KEY ELEMENTS: CODES**

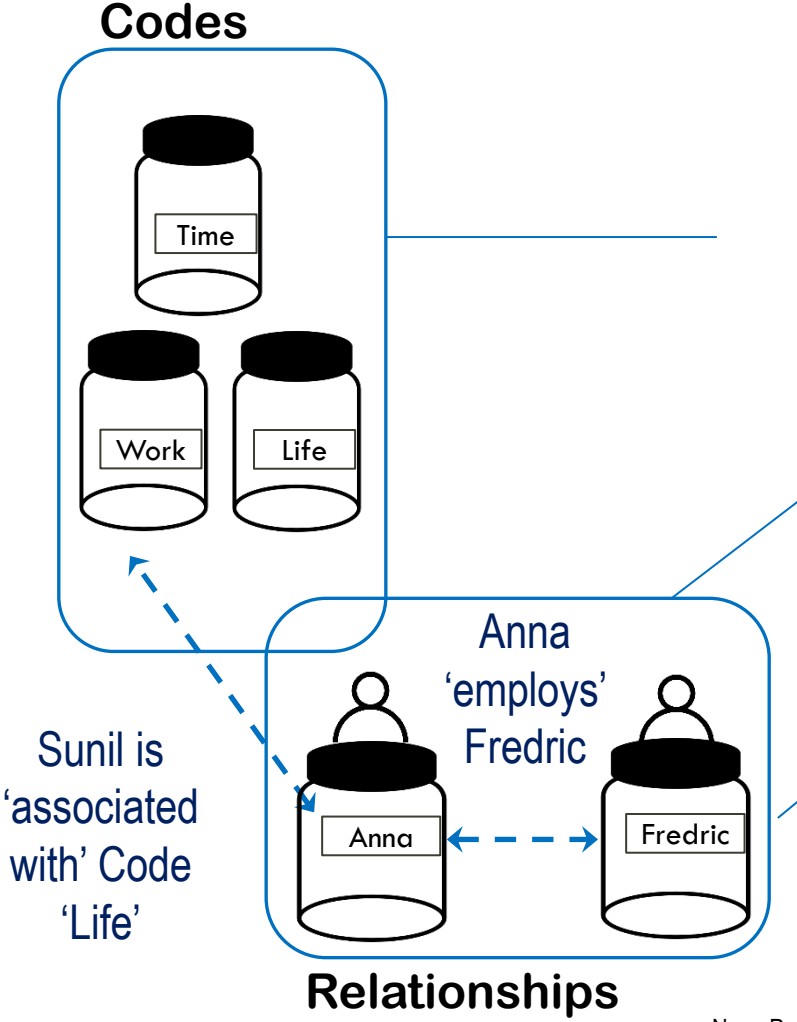

Codes: 'containers' in which wholes or parts of sources are kept for analysis.

- 1. Codes: identified patterns & themes (according to data, lit. review) TODAY
- 2. Relationships: a type of code that defines the connection between two project items
- 3. Relationship types: Different kinds of connection available between project items

# **TYPES OF CODING**

Coding: the analytical process through which data is fractured, conceptualized, and integrated to form theory. (Strauss & Corbin)

- Deductive Coding
	- o Codes used by other researches
	- o Codes developed from literature review/extant theories
- Inductive Coding
	- o Codes developed from raw data
- **Hybrid Approach** 
	- o Deductive & inductive coding

Characteristics of a good code: label; definition; descriptive (how/when occurs & any qualifications/exclusions)

# **CODES & CODING IN NVIVO**

- Codes are used to identify a theme, a person, a place, a case, etc.
- Codes can be organized into **hierarchies** from a general topic (parent code) to specific topics (child codes).
- Approaches:
	- 1. Manual coding: codes are created based on selected content in the data.
	- 2. Auto-Coding questions: a code is created for each question and contains all the answers. (Ideal when working with structured data.)
	- 3. Running text queries: a code is created based on the results of text searches that retrieve the occurrences of a word in the data. (Ideal when the literature review is used to generate codes.)

## **CODING TEXT**

- Coding at new codes Select the text > Home or Document tabs > code selection at new code
- Coding "in vivo" Select the text > Home or Document tabs > Code In Vivo

### ■ Uncoding

Select the text > Home or Document tabs > Uncode selection

**! Mac users:** Select your text in Detail view, go to the **Home tab**, in the **Code menu,**  in **Code Selection**, click '**To New Code'**, or right-click [Ctrl+click] to see your options.

## **EXERCISE 5a: Manual coding: basic, 'in vivo' & recent**

#### Exploring what you've imported

- i. Go into one of your Interview Files  $-$  e.g. Anna. Have a look at the interview. What structural features do you notice about that File – how are the questions and responses arranged and formatted?
- ii. What kinds of Codes can you create by inductively coding your Interview File? Highlight the text you want to code, right-click and select Code Selection. Under Create New, select Top-level Code. Type a name for that code that reflects what you have highlighted. Click on OK. Open the Code you've just created and explore its content.
- iii. Using the right-click method, code something 'In Vivo' or using 'Code to recent codes'.

## **EXERCISE 5b: Manual Coding – dragging & dropping**

#### Create Thematic Codes

- i. Create a folder in the Codes area called Theme.
- i. Go to your '**Interviews**' folder and open the Interview with **Grace.**
- ii. Read the first passage of **Grace**. She's talking about 'doing family activities'. Create a code about the notion of Family activities.
- iv. Select, drag & drop Grace's answer to the code Family activities.
- v. Review Mary's answers and code at the same code. (highlight, drag & drop).
- vi. Create another code called, 'Elderly home' and code some text.

#### **! Mac users:** Open a file in Detail View. In the **View** menu, select '**Coding Stripes'.**

## **EXERCISE 6: Visual Markers of Coding**

### Task 1: Visualize Codes Using Coding Stripes

- i. Open any Interview file  $>$  go to the ribbon  $>$  in the Document tab > click on the icon Coding Stripes > select Recently Coded.
- i. Coloured stripes appear on the right side of the **Detail** View.

### Task 2: Visualize Codes Using Highlight

i. Document tab  $>$  Highlight  $>$  Select the Codes you would like to visualize.

**! Mac users:** Auto-coding of Word files is **not** available on NVivo for Mac, but you can auto-code Excel files. Search '[Autocode](https://help-nv.qsrinternational.com/20/mac/Content/coding/automatic-coding-datasets.htm?Highlight=autocoding) datasets' in the [Help](https://help-nv.qsrinternational.com/20/mac/Content/welcome.htm) menu.

### **Demo: Auto-Coding – Question codes**

- Create a folder called Questions in the Codes section.
- ii. Go to Files  $>$  click on the Interviews folder  $>$  select the 9 interviews  $>$  right click  $>$  click on **Auto Code**.
- iii. In the Auto Code Wizard Select 'Code by paragraph styles'. Step 1: Select Heading 1 and Heading 2, then the '>>' button > Next > Step 2: at the option Under, change to Existing folder  $>$  at the option Name, select Questions folder  $>$  OK  $>$  Finish.

iv. Review codes in the Questions folder.

### KEY ELEMENTS: CASES

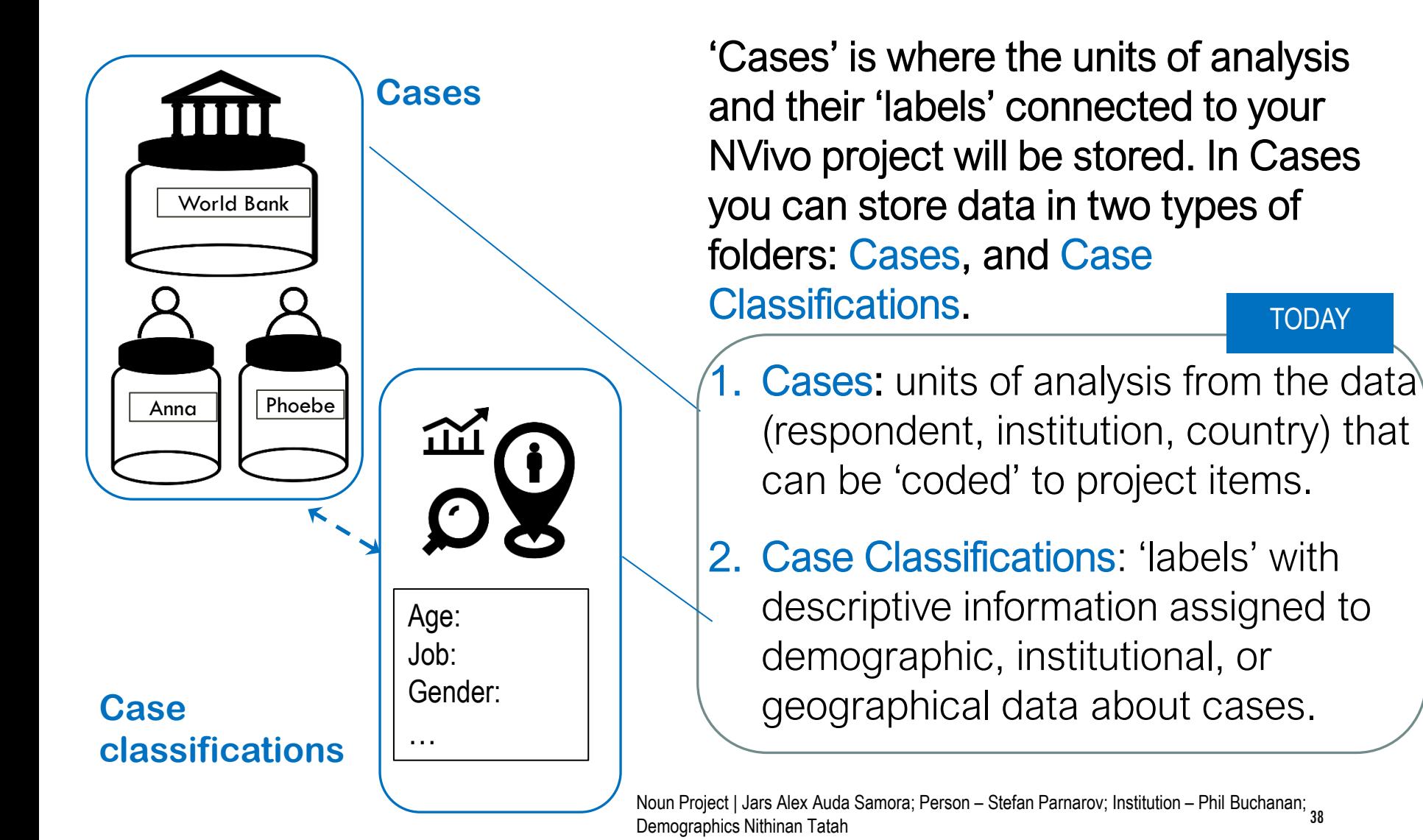

**! Mac users:** Create cases from interviews by going to List View, select all your interview files > on the **Home** tab, click '**Organise**' > '**Create as Cases**'. Then in the 'Classification' menu, in List view, select your cases and choose a Classification. Search '[Set up cases from interviews](https://help-nv.qsrinternational.com/20/mac/Content/cases/create-cases-automatically.htm#Setupcasesfrominterviews)' in the [Help](https://help-nv.qsrinternational.com/20/mac/Content/welcome.htm) menu.

### **Demo: Auto-Coding - Cases**

- i. We are now going to create a case for each interview participant. Return to Files > click on the Interviews folder > select the 9 interviews  $>$  right click  $>$  click on **Auto Code** again.
- ii. In the Auto Code Wizard Select 'Code by speaker name'.
- ii. Enter all the speaker names use the 'Preview' menu to help you make sure the spellings are correct. [The names you will input are: Anna, Ben, Bernadette, Fredric, Grace, Ken, Mary, Nick, Phoebe, Sunil]
- iv. Click **Next** when you're done.
- v. Next to 'Create new classification', type 'Respondents'. Click Finish.
- vi.You'll see that a Case has been created for each interview respondent.

# **CLASSIFICATIONS**

- **Classifications** are descriptive information you assign to sources or codes.
- **This information can be used to classify your sources or** codes by groups which are called Sets.
- **File classifications** are used to store bibliographic information about your data.
- Case classifications are used to store demographic, institutional, or geographical data about case codes.
- Your Classification data can be imported from Excel or txt.
- **F** If you work with a small number of cases and with few attributes, you may want to create a case classification directly in NVivo.

**! Mac users:** Use the **'.csv'** file to Import your Case Classification sheet, **not** the '.xlsx' file.

### **Demo: Case Classifications**

#### Task 1: Import Case Classification from Excel

- i. Go to the Case Classifications folder  $>$  right click in List View  $>$ click Import Case Classification Sheet.
- ii. In the Wizard step  $1 >$  locate the Case Classification Sheet file in the Volunteering Data on your computer
- iii. In Step 3, click the option As names. In the Select location window > highlight the folder Cases >  $OK$  > Next > Finish.

Task 2: Check that your Cases are classified as 'Respondents'

i. Go to Cases  $>$  select all cases  $>$  right click  $>$  go down to Classification, is 'Respondents' selected?

**An example scenario to recap everything you've just done…**

### **NVivo: What can I learn about Anna?**

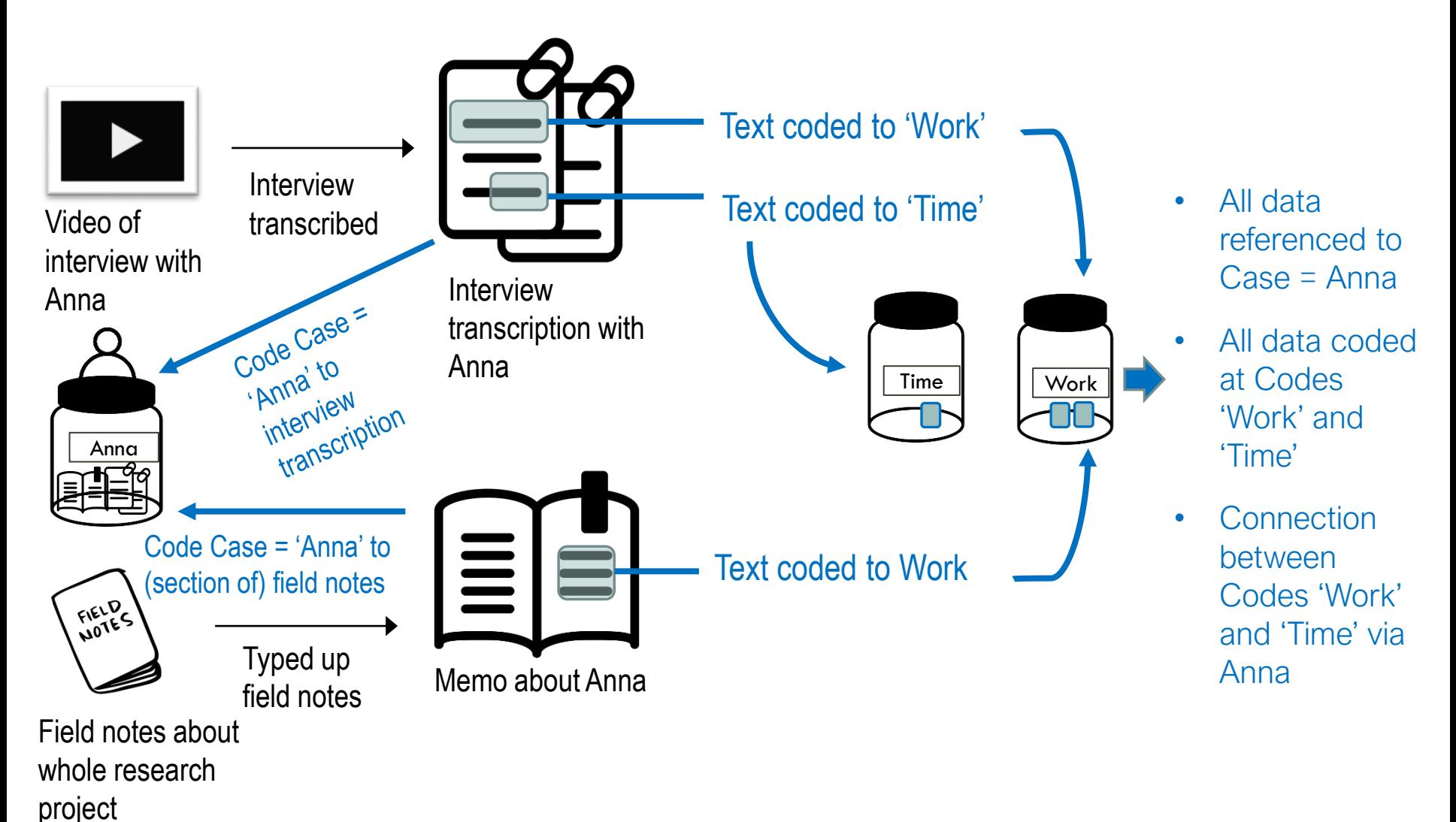

## HOW CAN YOU EXPLORE YOUR DATA AFTER CODING AT CODES?

You may retrieve all the data relating to a specific person or a certain topic in your study.

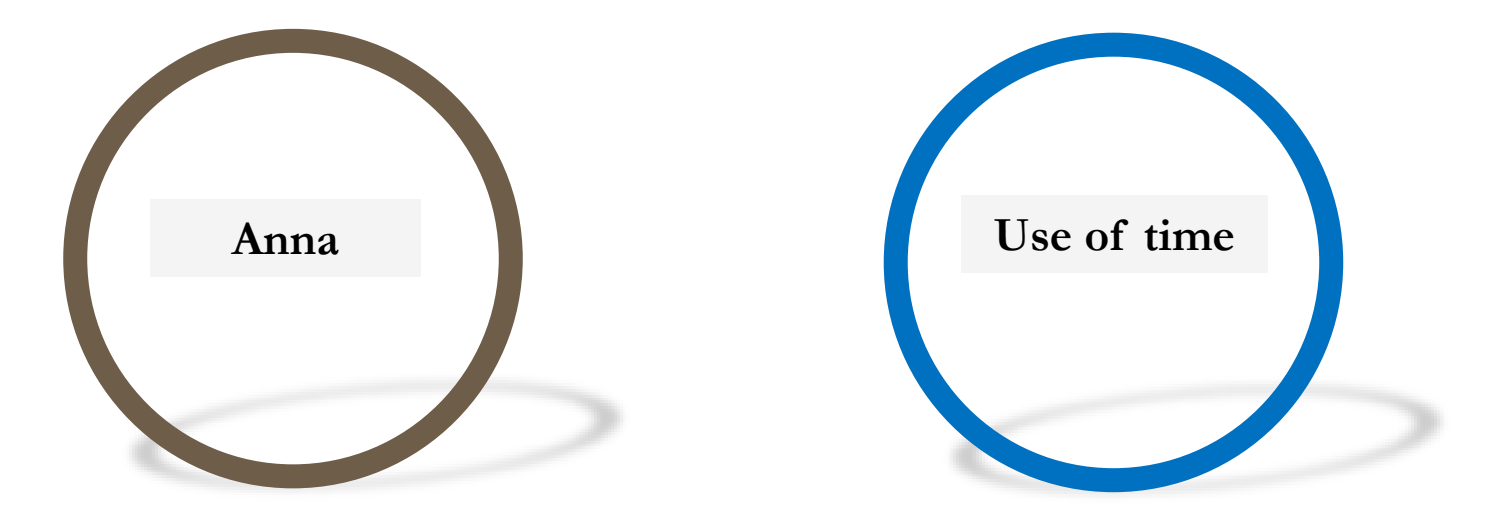

# HOW CAN YOU EXPLORE YOUR DATA AFTER CODING AT CODES?

Using more advanced functionality You may search for content by one informant on a particular issue.

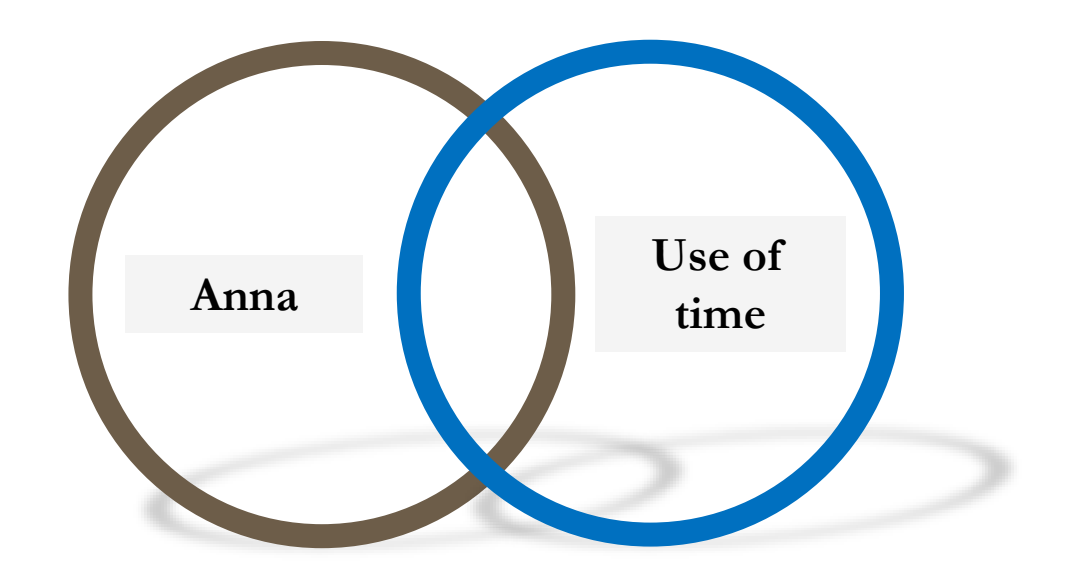

This is called a 'coding query' and there's a step-by-step video here: https://www.youtube.com/watch?v=Gh2orDf1O9A

## **RUNNING QUERIES**

- **Word frequency** queries identify the most frequently occurring words (or sets of similar words around a concept).
- **Ext search queries** identify all references to a word or phrase, also looking for similar words (useful for quick coding).
- Coding queries look for content coded at selected codes, a combination of codes, or a combination of codes and attributes.
- **Compound queries** combine text search and coding queries, text searches where one term precedes the other or two coding queries when content coded at one code is near content coded at another.

## **EXERCISE 7: Word Frequency Searches**

- i. In the Explore tab  $>$  Word Frequency  $>$  Set parameters > Run Query.
- ii. Examine the Word Cloud, Tree Map, and Cluster Analysis on the right-hand side of your screen.
- iii. Re-try your search but eliminate shorter words or move the Finding Matches bar from Exact to Similar.

Check out your Workbook for more details on NVivo's functionality  $\odot$ 

### **EXERCISE 8: Text Searches**

- i. In the Explore tab  $>$  Text search  $>$  Insert: volunteer  $>$  Run Query.
- ii. Review results in Detail View; Word Tree Tab
- iii. Try the same word with an asterisk at the end: volunteer\* and see the difference in results
- iv. Try using the Special instructions button on the right to narrow your search:
	- o Asterisk (\*) as a substitute for zero or more characters.
	- o Question mark (?) as a substitute for a single character.
	- o Use "" marks for phrases
	- o You can use Boolean operators AND, OR, NOT or + (required)
	- o Fuzz search: 'color~' will find 'colors' or 'colour'
	- o Specify proximity: "happy busy" ~102

Check out your Workbook for more details on NVivo's functionality  $\odot$ 

**! Mac users:** On the **Share** tab, in the **Export** menu, select '**Export Codebook**'. (Optional: Select which code folders you want to see.) Click '**Select**', make any necessary changes (e.g. the format of the codebook), then click '**OK**'.

### **EXERCISE 9: Creating a Codebook**

- Under the Share tab  $>$  New Formatted Report (via the Wizard).
- ii. Select the option From a view: Code.
- iii. Expand the submenu under Code.
- iv. Choose Name and Description fields and move to right column.
- v. Continue clicking Next.
- vi. Name your report Volunteering Codebook.

### vii. Finish.

**! All users:** Don't worry if your query doesn't show any results – it could be that your case classification import hasn't worked. You can practise more in NVivo sample projects provided by QSR International: search for 'sample projects' in NVivo Help online (or click here for [Windows](https://help-nv.qsrinternational.com/20/win/Content/about-nvivo/explore-sample-project.htm) and [Mac\)](https://help-nv.qsrinternational.com/20/mac/Content/about-nvivo/explore-sample-project.htm)

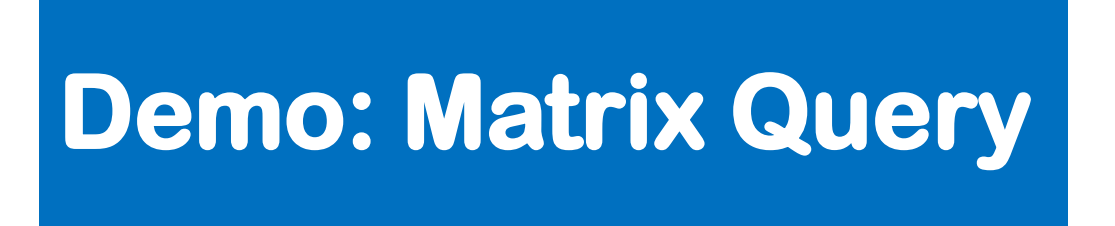

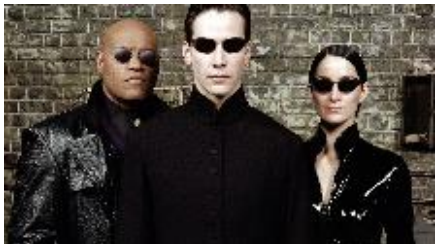

The Matrix Query looks for content coded a pair of items and displays the results in a table.

#### Run a Matrix Query

- i. Go to Explore > Matrix Coding Query.
- ii. In the Matrix Criteria section > in Rows > click on the  $||\cdot||$  > click Select Items.
- $\overline{\mathsf{iii}}$ . In the Select Project Items window  $>$  highlight the folder Case Classification > click on +sign of Age group > tick all values from 20-29 to 60+. (Do not tick Unassigned & Not Applicable.) > OK.

**! All users:** Don't worry if your query doesn't show any results – it could be that your case classification import hasn't worked. You can practise more in NVivo sample projects provided by QSR International: search for 'sample projects' in NVivo Help online (or click here for [Windows](https://help-nv.qsrinternational.com/20/win/Content/about-nvivo/explore-sample-project.htm) and [Mac\)](https://help-nv.qsrinternational.com/20/mac/Content/about-nvivo/explore-sample-project.htm)

## **Demo: Matrix Query (cont'd)**

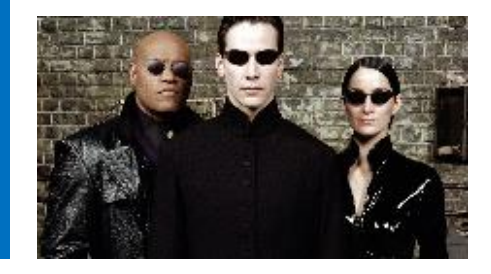

Run a Matrix Query (cont'd)

- i. In Columns > click on the  $\mathbf{F}$  > click Select Items.
- $ii.$  In the Select Project Items window  $>$  click on Codes on the left.
- iii. On the right, tick all codes  $>$  OK.
- iv. Click Run.

By default, the matrix displays the number of coded references for each pair of items.

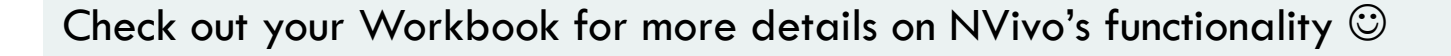

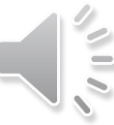

# **THINKING AHEAD**

Code 2L<br>F FIELDS Code 1 http:// Dominic White

### NVivo can help you to:

 $\Rightarrow$  Manage your data & literature (to keep track of and store)

 $\Rightarrow$  Manage your ideas and keep a journal of the research process

 $\Rightarrow$  Ask interesting questions of your data

 $\Rightarrow$  Visualise your data, concepts, relationships

 $\Rightarrow$  Report from the data

Adapted from Bazeley and Jackson (2013: 3)

# **Learning objectives - Today you found out how to:**

- Navigate your way round NVivo
- Import text data into NVivo
- Code text data
- Make notes about your data
- Retrieve coded data using 'queries'
- Float or stay above water...

# WHAT NEXT?

Here are some other places on YouTube where you can go to find out more about NVivo, and the different functionalities. **[The videos feature NVivo v12 but the** principles are the same.] There are many introductory mini-lectures on key features of NVivo (qualitative data management software) – QSR International:

*Please note: these URLs are case-sensitive*

- Analysis with NVivo 12 for Windows: <https://bit.ly/3fBnWq7>
- Coding with NVivo 12 for Windows: <https://bit.ly/3tZN5jC>
- Importing data with NVivo 12 for Windows: <https://bit.ly/3u6rUfC>
- Tutorials for NVivo 12 for Mac:
- <https://bit.ly/33Z6oPl>

Click here to check [out extra resources in](https://skills.it.ox.ac.uk/nvivo-walking-before-running-code-and-retrieve-course-pack) the Workbook  $\odot$ 

*Please note: these URLs are case-sensitive*

- QSR international have regular webinars and tutorials online: <https://bit.ly/3fy7JCi>
- University of Hull have developed online tutorials:<https://bit.ly/3f4ZzCj>
- QSR international have step-by-step instructions for NVivo's full functionality here (NVivo 1 for Windows Help System): <https://bit.ly/3nxBnMU>
- Download NVivo sample projects provided by QSR – search for 'sample projects' in NVivo Help online (or click here for [Windows](https://help-nv.qsrinternational.com/20/win/Content/about-nvivo/explore-sample-project.htm) and [Mac](https://help-nv.qsrinternational.com/20/mac/Content/about-nvivo/explore-sample-project.htm))

If you know of any other helpful resources, please let us know

Click here to check [out extra resources in](https://skills.it.ox.ac.uk/nvivo-walking-before-running-code-and-retrieve-course-pack)  the Workbook ☺

## **Thank you!**

### All the best with your research and adventures with NVivo  $\odot$

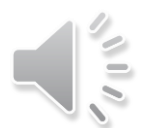

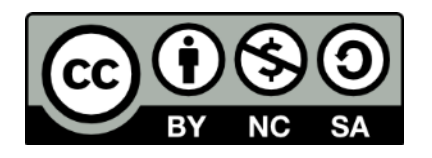

This presentation is made available by Susila Davis, Charlotte Albury, Zainab Kabba and Marie-Hélène Paré under a Creative Commons licence:

> Attribution-NonCommercial-ShareAlike CC BY-NC-SA

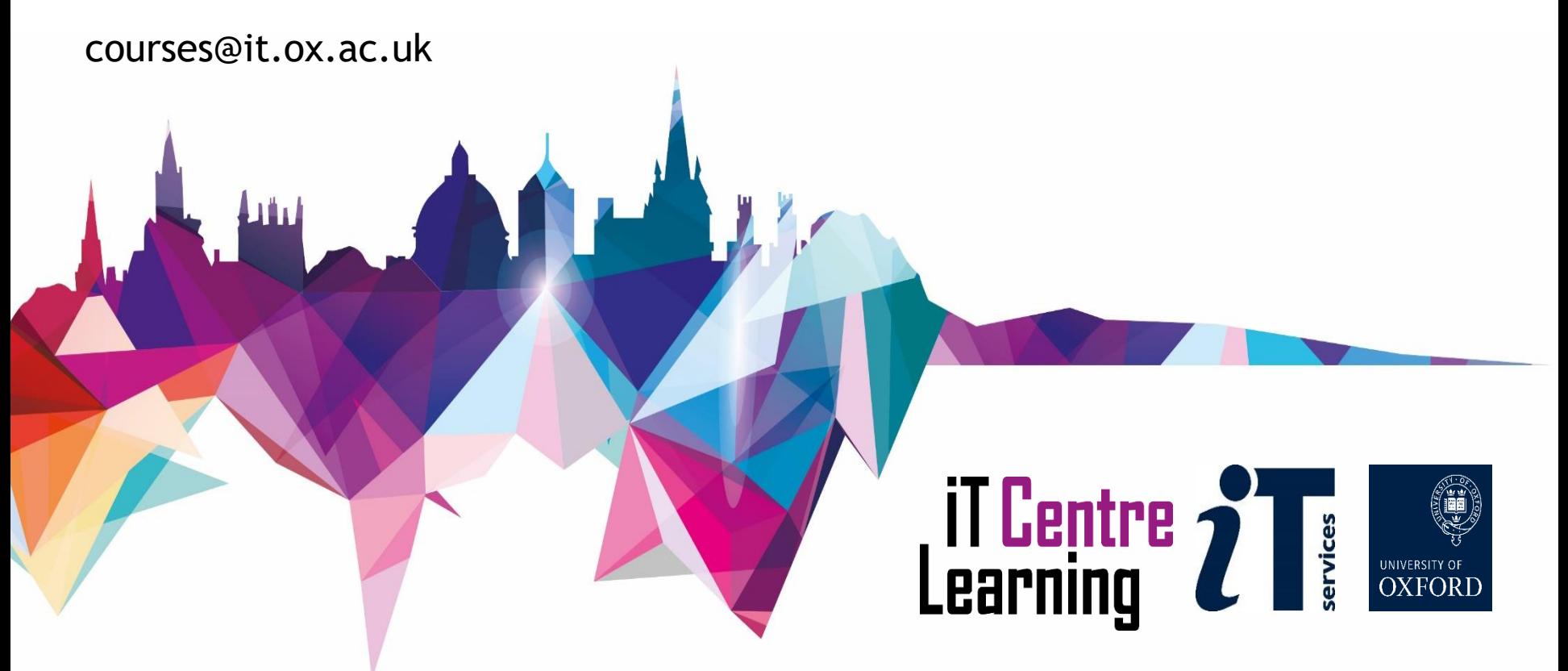